# Eduroam

Setup Guide For Windows 10 Laptops

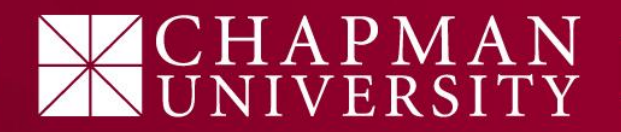

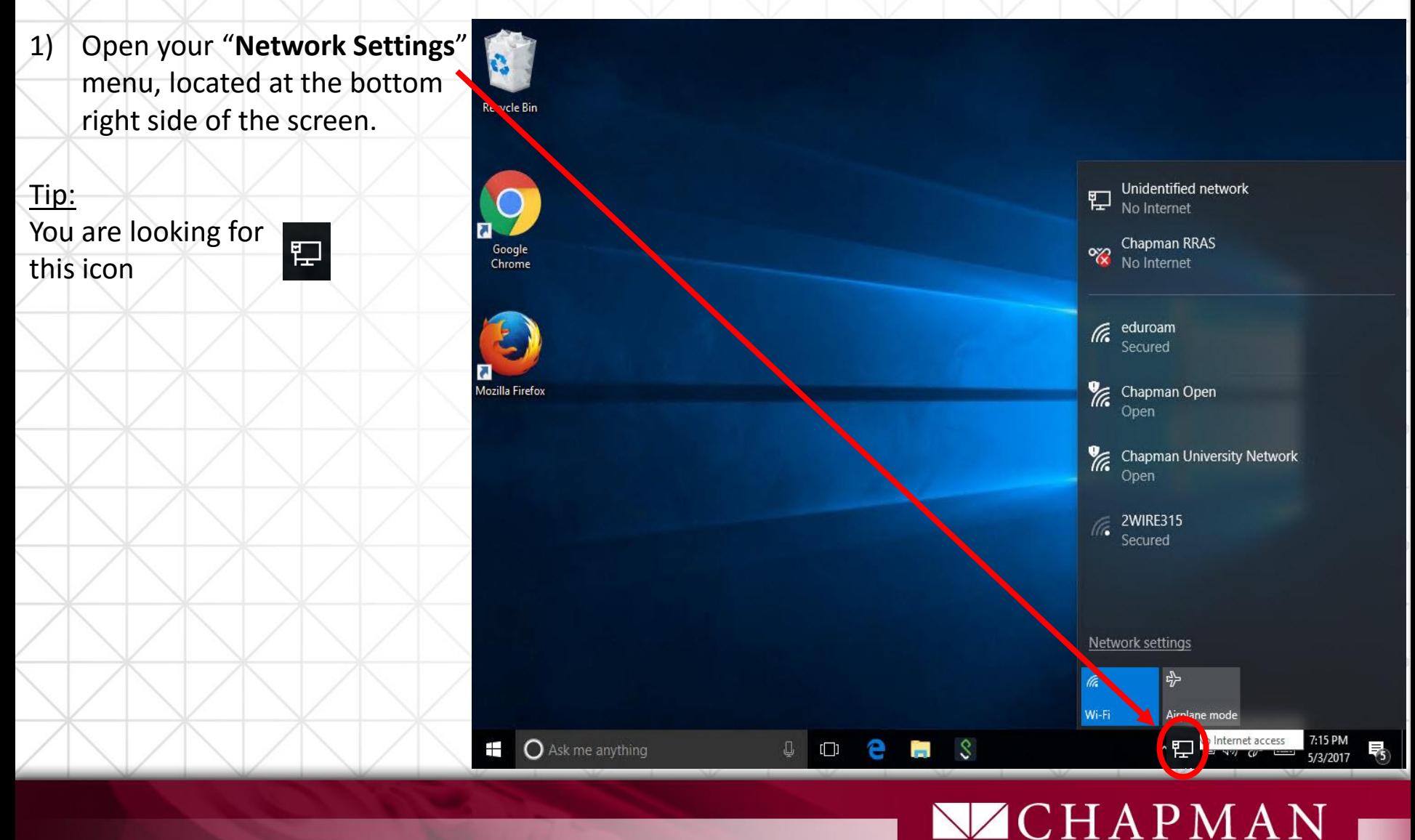

- 1) Open your "**Network Settings**" menu, located at the bottom Recycle Bin right side of the screen.
- 2) Locate the Eduroam network and click "**connect**".

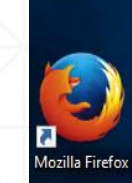

Google

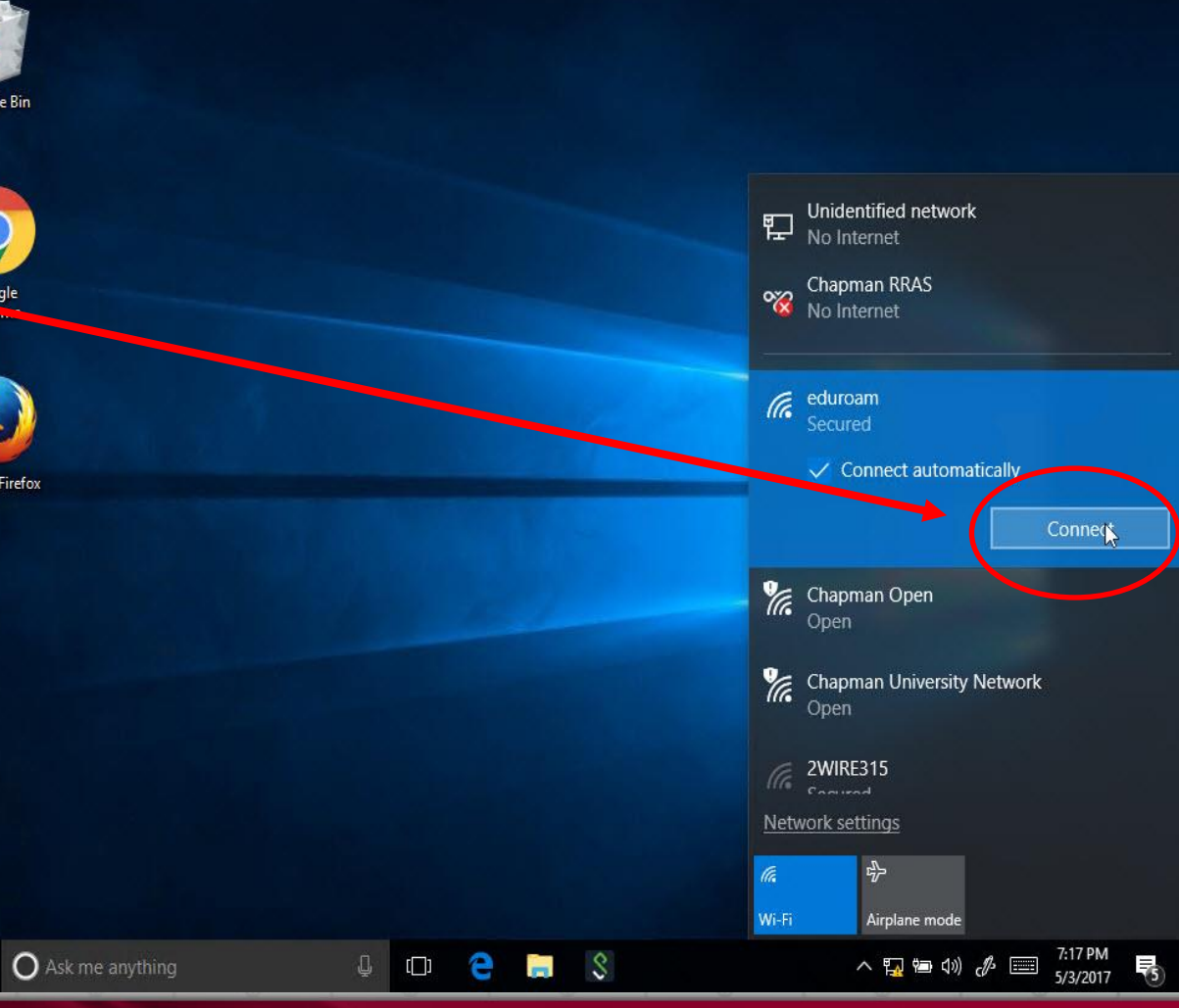

 $AN$ 

1) Open your "**Network Settings**" menu, located at the bottom Recycle Bin right side of the screen. Unidentified network 2) Locate the Eduroam network No Internet and click "**connect**". Chapman RRAS<br>No Internet Google Chrome 3) Enter your full Chapman email  $\sqrt{\epsilon}$  eduroam address and password. Then Secured click "**OK**"Enter your user name and password. Mozilla Firefox educonnect@chapman.edu ............ OK Chapman Open Open Chapman University Network Network settings 令 Airplane mode Wi-Fi **O** Ask me anything  $\mathbb Q$  $\mathbf{C}$  $\mathcal{S}$ △ 風色(3) ♂ □  $\overline{r}$ 

Cancel

5/3/2017

- 1) Open your "**Network Settings**" menu, located at the bottom right side of the screen.
- 2) Locate the Eduroam network and click "**connect**".
- 3) Enter your full Chapman email address and password. Then click "**OK**"
- 4) You will need to "Trust" the network certificate by clicking on "**Connect**"
- Steps 3 & 4 are a one-time action only needed on your first connection.

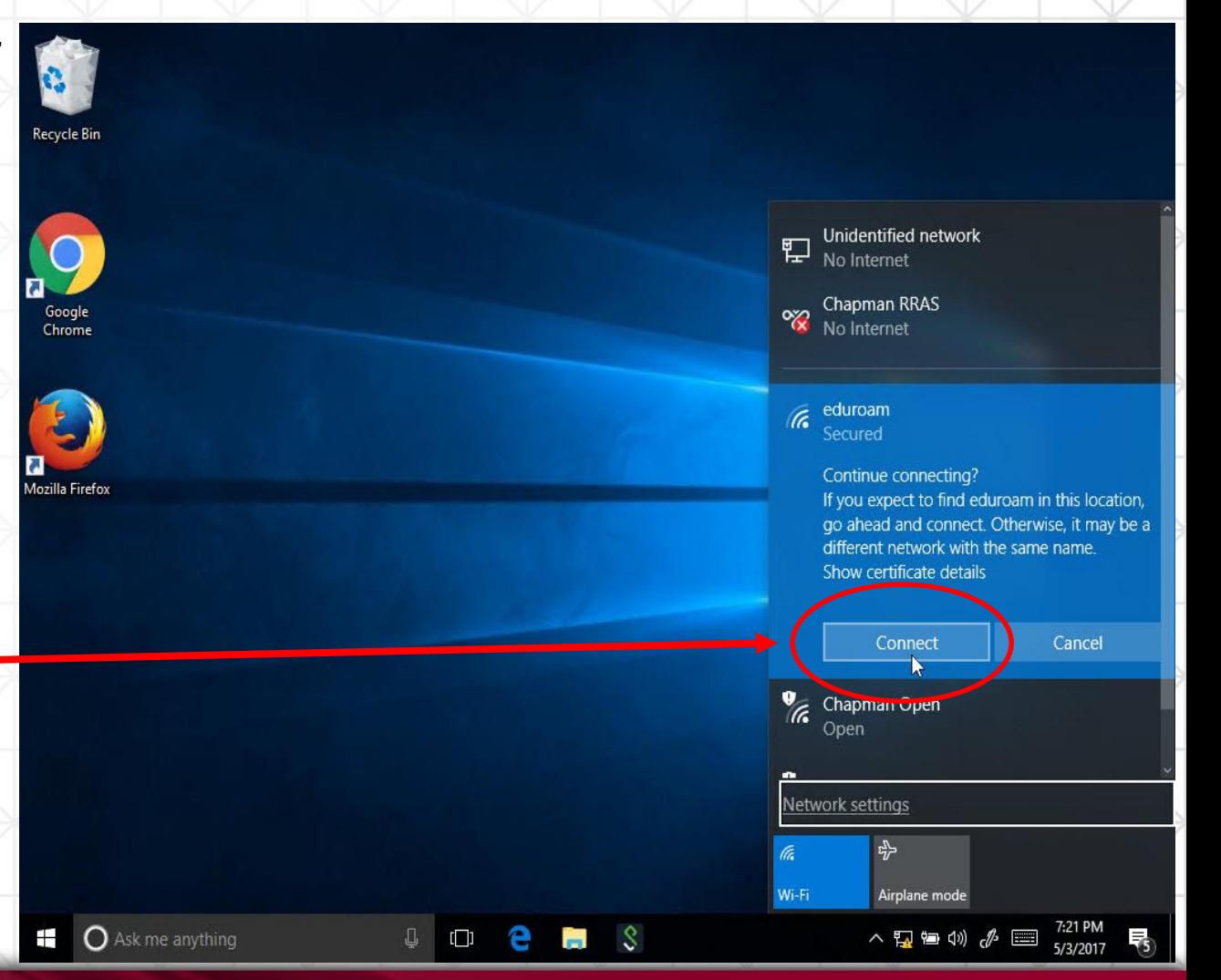

- 1) Open your "**Network Settings**" menu, located at the bottom right side of the screen.
- 2) Locate the Eduroam network and click "**connect**".
- 3) Enter your full Chapman email address and password. Then click "**OK**"
- 4) You will need to "Trust" the network certificate by clicking on "**Connect**"
- 5) You should now be connected to the eduroam Wi-Fi network.

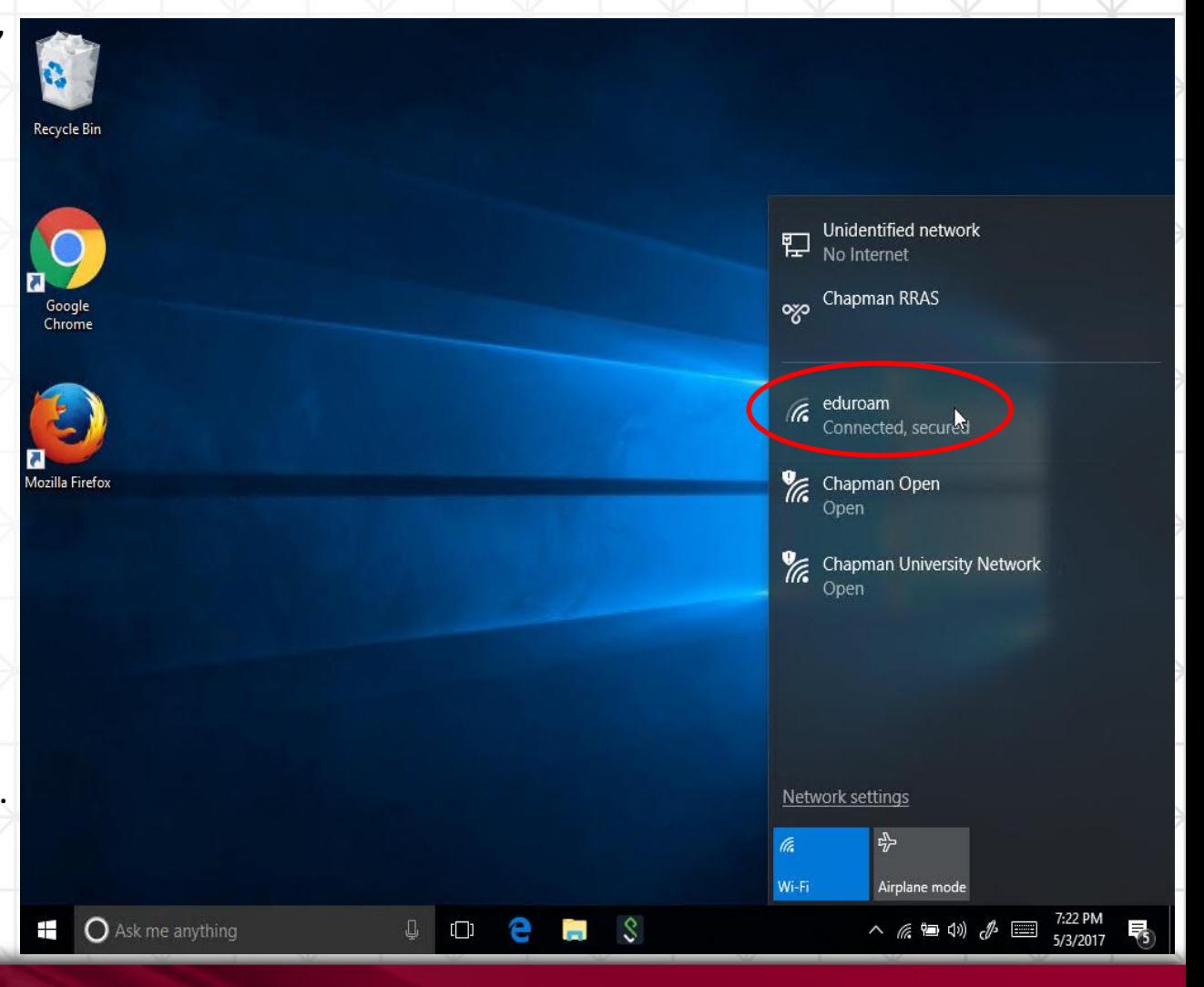